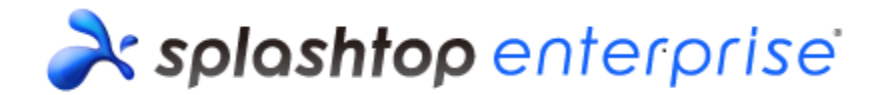

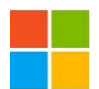

# **Splashtop Enterprise Client (Windows) v3.0.1.3 Release Notes**

# **Release Details**

### **Release version**

Version: 3.0.1.3

# **Release package**

- Splashtop\_Enterprise\_Win\_v3.0.1.3.EXE
- Splashtop\_Enterprise\_Win\_v3.0.1.3.PKG

# **Change Request(s) or Bug/Issue Fixe(s)**

### *Changes*

- Features
	- a) N/A
- UI Related
	- a) N/A
- System improvements / enhancements *Bug/Issue Fixes*
	- a) Fixed incorrect idle session timeout behavior

# **Known issue(s)**

- Quickly connect and disconnect Group computers may result in failing to establish the next remote connection.
- In Windows XP, click the Refresh button numerous times, and then leave it idle for moment. Client may pop up a dialogue message "Splashtop Center is not responding. Please verify the Splashtop Center address you entered is correct. If you continue to see this, please contact your IT administrator."
- In windows XP, may be difficult to connect to Group computers.

# **Limitation(s)**

[Device activation] When the client, while still in session, is deactivated from Splashtop Center,

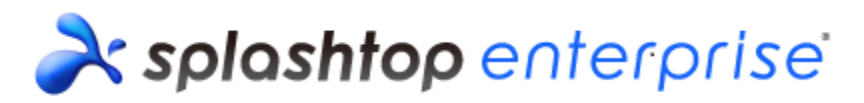

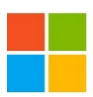

the session will not disconnect automatically and immediately. After disconnecting manually, Splashtop Center will get the deactivation alert after Computer List is refreshed.

- When Enable password protection option is checked in Streamer, it will not take effect until Computer List is refreshed.
- When Streamer is connected by client 1 via LAN, Streamer may still appear ready on Computer List of client 2, but connection request will be denied.
- [IT policy] 'Allow password to be saved on clients' option may take up to 2 successive logins for it to take effect on client.
- [IT policy] 'MAC Address filtering' option may take up to 5 minutes for it to take effect on client.

# **Appendix A: How to install/remove Splashtop Enterprise**

### Manual installation

1. Double-click Splashtop\_Enterprise\_Win\_v{version\_number}.EXE, and install.

### Manual removal

1. Select Programs and Features from Windows, then uninstall client.

#### **Silent installation**

1. Run setup command. Installation will proceed in the background. Splashtop\_Enterprise\_Win\_v{version\_number}.EXE prevercheck /s

### Silent removal

1. Run setup command. Un-installation will proceed in the background. Splashtop\_Enterprise\_Win\_v{version\_number}.EXE msiexec /qn /x setup.msi

### *End of Release Notes*